# AIM 2.0 User Guide

# Contents

| General Navigation        |
|---------------------------|
| AIM 2.0 User Settings4    |
| Home Menu                 |
| Workbench10               |
| Claim Search11            |
| Diary Audit12             |
| Dialogs12                 |
| File Menu13               |
| FNOL Maintenance14        |
| Delete a Claim            |
| Move a Claim14            |
| Change Claim LOB          |
| Delete A Party            |
| Change Branch             |
| Payables Menu16           |
| Post Payables16           |
| Post Non-Check Payments   |
| View Payables16           |
| View Checks               |
| Correct Manual Check16    |
| Enter Recoveries          |
| Support Menu16            |
| Tools Menu                |
| Reports Menu              |
| Reports17                 |
| Data Analysis Dashboard18 |
| Claim Navigation          |
| Claim Detail19            |

| Claim Detail Screen:                                                                                                    | 20                                                                                                 |
|----------------------------------------------------------------------------------------------------|----------------------------------------------------------------------------------------------------|
| Notes                                                                                                    | 20                                                                                                 |
| Diary                                                                                                    | 21                                                                                                 |
| Policy                                                                                                    | 21                                                                                                 |
| Claim Auxiliary                                                                                                    | 22                                                                                                 |
| Special Handling                                                                                                    | 22                                                                                                 |
| Accident Facts                                                                                                    | 22                                                                                                 |
| Employment                                                                                                    | 22                                                                                                 |
| Maintenance Log                                                                                                    | 23                                                                                                 |
| Claim Additional                                                                                                    | 23                                                                                                 |
| Claim Alerts                                                                                                    | 24                                                                                                 |
| Activity Markers (Performance Measures)                                                                                                    | 25                                                                                                 |
| State EDI Forms                                                                                                    | 25                                                                                                 |
| Correspondence                                                                                                    | 25                                                                                                 |
| Letters                                                                                                    | 25                                                                                                 |
| Email                                                                                                    | Error! Bookmark not defined.                                                                       |
| Dialog                                                                                                    |                                                                                                    |
| Dialog                                                                                                    |                                                                                                    |
| Contacts                                                                                                    |                                                                                                    |
|                                                                                                    | 27                                                                                                 |
| Contacts                                                                                                    | 27                                                                                                 |
| Contacts<br>Client/Tier                                                                                                    |                                                                                                    |
| Contacts<br>Client/Tier<br>Party Professionals                                                                                                    |                                                                                                    |
| Contacts<br>Client/Tier<br>Party Professionals<br>Witnesses                                                                                                    | 27<br>27<br>27<br>27<br>28<br>28                                                                   |
| Contacts<br>Client/Tier<br>Party Professionals<br>Witnesses<br>Parties                                                                                                    | 27<br>27<br>27<br>27<br>28<br>28<br>28<br>28<br>29                                                 |
| Contacts<br>Client/Tier<br>Party Professionals<br>Witnesses<br>Parties<br>Parties Main Screen                                                                                                    | 27<br>27<br>27<br>28<br>28<br>28<br>28<br>29<br>30                                                 |
| Contacts<br>Client/Tier<br>Party Professionals<br>Witnesses<br>Parties<br>Parties Main Screen<br>Accident Facts                                                                                       | 27<br>27<br>27<br>28<br>28<br>28<br>28<br>29<br>30<br>30                                           |
| Contacts<br>Client/Tier<br>Party Professionals<br>Witnesses<br>Parties<br>Parties Main Screen<br>Accident Facts<br>Dependents                                                                         | 27<br>27<br>27<br>28<br>28<br>28<br>29<br>30<br>30<br>30<br>31                                     |
| Contacts<br>Client/Tier<br>Party Professionals<br>Witnesses<br>Parties<br>Parties Main Screen<br>Accident Facts<br>Dependents<br>Compensability                                                       | 27<br>27<br>27<br>28<br>28<br>28<br>29<br>30<br>30<br>30<br>30<br>31<br>32                         |
| Contacts<br>Client/Tier<br>Party Professionals<br>Witnesses<br>Parties<br>Parties Main Screen<br>Accident Facts<br>Dependents<br>Compensability<br>Reserve Worksheet                                  | 27<br>27<br>27<br>28<br>28<br>28<br>29<br>30<br>30<br>30<br>30<br>31<br>31<br>32<br>33             |
| Contacts<br>Client/Tier<br>Party Professionals<br>Witnesses<br>Parties Main Screen<br>Accident Facts<br>Dependents<br>Compensability<br>Reserve Worksheet<br>Reserve Update                           | 27<br>27<br>27<br>28<br>28<br>28<br>29<br>30<br>30<br>30<br>30<br>31<br>31<br>32<br>33<br>33       |
| Contacts<br>Client/Tier<br>Party Professionals<br>Witnesses<br>Parties<br>Parties Main Screen<br>Accident Facts<br>Dependents<br>Compensability<br>Reserve Worksheet<br>Reserve Update<br>Multi-Claim | 27<br>27<br>27<br>28<br>28<br>28<br>29<br>30<br>30<br>30<br>30<br>31<br>31<br>32<br>33<br>33<br>33 |

| Medical/OSHA     | 35 |
|------------------|----|
| Lost Days        |    |
| MSA Savings      |    |
| Coverage History |    |

Johns Eastern's TPA claims system AIM 2.0 allows users to adjust, investigate and manage claims. The system contains Workers Compensation, General Liability, Property and Vehicle/Auto claims. This document outlines the general use of the system. AIM 2.0 is highly customized based on security role. For this reason not all screens outlined in this document will be available for every user.

**General Navigation**(please follow links for more detail on each section):

- 1. User Settings- Click this link to access your user settings. This area allows you to customize the AIM 2.0 applications.
- 2. Home Menu- This menu contains links to claims search, diary audit, dialogs and workbench.
- 3. File Menu- This menu contains links to tools to enter claims, move claims and delete claims.
- 4. Payables Menu- This menu conatins links to various check funtionality.
- 5. Billing Menu- This menu contains links to post time, print invoices and post receipts.
- 6. Support Menu- This menu contains links to all support areas of the program.
- 7. Tools Menu- This menu contains links to all administrative tools.
- 8. Reports Menu- This menu contains links to all web reports.
- 9. Diary Audit Calendar- Click on the calendar to open the diary audit calendar.
- 10. Legal Calendar- Click on the icon to open the litigation calendar.
- 11. Help Menu- Click on this link to view the Online Help Documentation.
- 12. Logout- Click on this to end your session.
- 13. Quick Search- Use this to search by claim number.
- 14. Task Calendar- Use this calendar to control the day of your task view.
- 15. Task User- If you are a supervisor click the icon to view other's tasks.
- 16. Today's Tasks- This area shows your current tasks.
- 17. Workflow Login- Click here to access your document workflow.
- 18. Workflow Tasks- This area shows notification of any overdue workflow tasks.

| IM 2 O Welcome, | 1<br>Jason Ricci ( <u>User Se</u> | ittings) |         |       |         |    |       |           |         | e      | Admin  | istrato | r Login |
|-----------------|-----------------------------------|----------|---------|-------|---------|----|-------|-----------|---------|--------|--------|---------|---------|
| Home File       | Payables                          | Billing  | Support | Tools | Reports |    |       | •         |         | Help   |        | Lo      | Out     |
| 2 3             | 4                                 | 5        | 6       | 7     | 8       | 9  | 1     | 0         |         | 11     | 1      |         | 2       |
|                 |                                   |          |         |       |         |    | 0     | 14        | Jun     | e 201  | 4      |         | 0       |
|                 |                                   |          |         |       |         |    | Su    | Мо        | ти      | We     | Th     | Fr      | Sa      |
|                 |                                   |          |         |       |         |    | 1     | 2         | 3       | 4      | 5      | 6       | 7       |
|                 |                                   |          |         | 1     |         |    | 8     | 9         | 10      | 11     | 12     |         | 14      |
|                 |                                   |          |         | -     |         |    | 15    | 16        | 17      | 18     | 19     |         | 21      |
|                 |                                   |          |         |       |         |    | 22    | 23        | 24      | 25     | 26     | 27      | 28      |
|                 |                                   |          |         | ]-    |         |    | 29    | 30        | Today   | 's Ta  | sks    | 15      | 22      |
|                 |                                   | _        |         |       |         | *  | P     | Ov        | erdue   | Diari  | es (2) | )       | e       |
|                 |                                   |          |         |       |         | 16 |       | No D      | laries  | s Due  | Toda   | y       | e       |
|                 |                                   |          |         |       |         |    |       | No        | Unre    | ad Dia | alogs  |         | e?      |
|                 |                                   |          |         |       |         |    | 1     | No User   | Distr   | ibutio | n Re   | ports   | C.      |
|                 |                                   |          |         |       |         | 17 | Login | - Work    | flow Ir | 1-Box  |        |         |         |
|                 |                                   |          |         |       |         | 18 | Cong  | ratulatio | ns! No  | over   | due ta | sks fo  | und.    |

## AIM 2.0 User Settings

The User Settings section of the AIM 2.0 application allows users to edit personal information such as email signatures, search settings, notification settings, address book and quick phrases. If you have any questions regarding any of these settings, please email the Johns Eastern Help Desk Here. <u>Help Desk</u>

| Login to AIM 2.0                   |                                                                                                    |
|------------------------------------|----------------------------------------------------------------------------------------------------|
| Click on the User<br>Settings link | AIM 2.0 Welcome, Only View (User Settings)                                                                                  |
| On the General Tab user            | s are able to complete the following tasks:                                                                                 |
| 1. Change your passwo              | rd.                                                                                                    |
|                                    | timing. (This controls when notification windows close automatically. A ires the user to click the ok button on the popup.) |
| 3. Edit your personal in           | formation.                                                                                                    |
| 4. Add an email signatu            | re.                                                                                                    |
| 5. Save your work.                 |                                                                                                    |

| General  | Search Settings N     | lotifications | Address Book | Phrases | -             |               |            | 1     | Change Password |            |             |        |
|----------|-----------------------|---------------|--------------|---------|---------------|---------------|------------|-------|-----------------|------------|-------------|--------|
| Confirm  | nation Auto Close:    | Never         | ~            | ,       |               |               |            |       |                 |            |             |        |
| comm     |                       | Never         | ~ 4          |         |               |               | ~          |       |                 |            |             |        |
|          | First Name:<br>Title: | Only          |              |         | ast Name: Vie | ew            |            |       |                 |            |             |        |
| 3 🔍      | Phone #:              |               |              |         |               |               |            |       |                 |            |             |        |
|          | Fax #:                |               |              |         |               |               |            |       |                 |            |             |        |
|          | Email Address:        |               |              |         |               |               | -          |       |                 |            |             |        |
| 4        | Email Signature:      | -             |              |         |               |               |            |       |                 |            |             |        |
|          |                       |               | aph 🗸 Font   |         | Size 🗸 Color  |               |            |       |                 |            |             |        |
|          |                       |               |              |         |               |               | € <b>E</b> |       |                 |            |             |        |
|          |                       | 1 X B         | ₿× °         |         |               |               |            | 1     |                 |            |             |        |
|          |                       |               |              |         |               |               |            |       |                 |            |             |        |
|          |                       |               |              |         |               |               |            |       |                 |            |             |        |
|          |                       |               |              |         |               |               |            |       |                 |            |             |        |
|          |                       |               |              |         |               |               |            |       |                 |            |             |        |
|          |                       |               |              |         |               |               |            |       |                 |            |             |        |
|          |                       |               |              |         |               |               |            |       |                 |            |             |        |
|          |                       |               |              |         |               |               |            |       |                 |            |             |        |
|          |                       |               |              |         |               |               |            |       |                 |            |             |        |
|          |                       |               |              |         |               |               |            |       |                 |            |             |        |
|          |                       |               | 5 Save       |         | Car           | ncel          |            |       |                 |            |             |        |
|          |                       |               | -            |         |               |               |            |       | -               |            |             |        |
|          |                       |               |              |         |               |               |            |       |                 |            |             |        |
|          |                       |               |              |         |               |               |            |       |                 |            |             |        |
|          |                       |               |              |         |               |               |            |       |                 |            |             |        |
|          | - I                   |               |              |         |               |               |            |       |                 |            |             |        |
|          |                       |               |              |         |               | le to cust    | omize C    | Clair | m Search Re     | esults and | the Party   | Search |
| Result   | s. The follo          | owing e       | explains e   | each o  | ption:        |               |            |       |                 |            |             |        |
|          |                       |               |              |         |               |               |            |       |                 |            | . C         |        |
| 1.       |                       | allows        | the user     | to se   | lect the      | columns       | that will  | l be  | e displayed i   | n the res  | ults of any | claim  |
| 2        | search.               | ملامينه       | +            |         |               |               | +h a +:11  | ما    | dian lavad i    |            |             |        |
| 2.       |                       | allows        | the user     | to se   | lect the      | columns       | that will  | De    | e displayed i   | n the res  | ults of any | party  |
| 2        | search.               |               | ****         |         |               | م ماملام بالد | fortho     | ~:    |                 |            |             |        |
| 3.       |                       |               |              |         |               |               |            | -     | en search.      | alumara    |             |        |
| 4.       |                       |               |              |         |               |               |            |       | e selected co   |            |             |        |
| 5.       | 0 0                   |               |              |         |               |               |            |       | elected colu    |            |             |        |
| 6.<br>7. | Use the u             | -             |              |         |               |               |            |       | soarch          |            |             |        |
|          |                       | •             |              | t the d | elault S      | ort for th    | e selecte  | eu    | Sedicil.        |            |             |        |
| 8.       | Save you              | i work.       |              |         |               |               |            |       |                 |            |             |        |

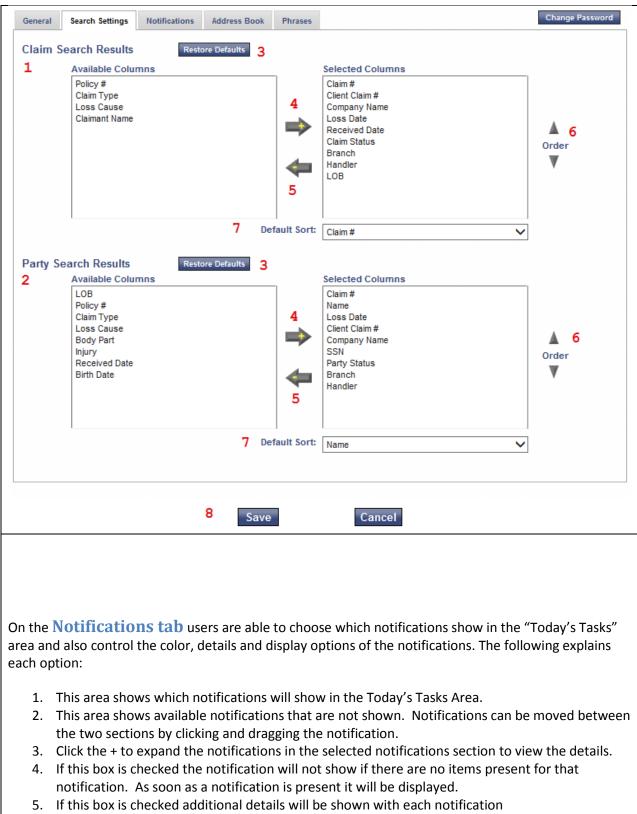

- 6. Use this option to select the color of the notification.
- 7. Save your work.

| General Search Settings   | Notifications        | Address Book                 | Phrases          |                               |                                                | Change Password |
|---------------------------|----------------------|------------------------------|------------------|-------------------------------|------------------------------------------------|-----------------|
|                           | 1 Selecte            | d Notifications              |                  | +-                            | 2 Available Notificatio                        | ins             |
|                           | Overd                | ue Diaries                   |                  | - 3                           | Claim Access Histo                             | ну              |
| Provides a c              | ount of all open dia | ries due prior to th<br>date | e selected notif | ication                       | Open Diaries Due                               | 6               |
|                           | 6 Color              |                              |                  | Expand<br>Details?            |                                                |                 |
|                           |                      |                              | 4 🗸              | ✓ 5                           |                                                |                 |
|                           | New                  | Dialogs                      |                  | + 3                           |                                                |                 |
|                           | New Us               | ser Reports                  |                  | +                             |                                                |                 |
|                           |                      |                              |                  |                               |                                                |                 |
|                           |                      |                              |                  |                               |                                                |                 |
|                           |                      |                              |                  |                               |                                                |                 |
|                           |                      |                              |                  |                               |                                                |                 |
|                           |                      |                              |                  |                               |                                                |                 |
|                           |                      |                              |                  |                               |                                                |                 |
|                           |                      |                              |                  |                               |                                                |                 |
|                           |                      |                              |                  |                               |                                                |                 |
|                           |                      |                              |                  |                               |                                                |                 |
|                           |                      |                              |                  |                               |                                                |                 |
|                           |                      | 7 Save                       | 1                | Cancel                        |                                                |                 |
|                           |                      | 7 Save                       | 1                | Cancel                        |                                                |                 |
| ing will show in a        |                      | users are a                  |                  | er First Name                 | e, Last Name and Ema<br>ss Book. The following |                 |
| ing will show in<br>tion: | email sectior        | users are a<br>n of AIM 2.0  | under Per        | er First Name<br>sonal Addres |                                                | g explains each |

- 4. Enter details of new contact in this area.
- 5. Save your work.

| General Search Settings                        | Notifications Address Book                     | Phrases                 |                     |                                                                                                    | Change Password |
|------------------------------------------------|------------------------------------------------|-------------------------|---------------------|----------------------------------------------------------------------------------------------------|-----------------|
|                                                | 3                                              |                         |                     |                                                                                                    |                 |
|                                                | elete                                          |                         |                     |                                                                                                    |                 |
| Name                                           | Email Add                                      |                         |                     |                                                                                                    |                 |
| Doe, John<br>Ricci, Jason                      | jdoe@gma                                       | ail.com<br>seastern.com |                     |                                                                                                    |                 |
|                                                |                                                |                         |                     |                                                                                                    |                 |
| Insert new address - In                        | ternet Explorer, enhanced for I                | Bing and MSN            |                     |                                                                                                    | 23              |
| Insert add                                     | lress 4                                        |                         |                     |                                                                                                    | ^               |
| First Name:<br>Last Name:                      |                                                |                         |                     |                                                                                                    |                 |
| Email Address:                                 |                                                |                         |                     |                                                                                                    |                 |
|                                                | Save 5                                         | Cancel                  |                     |                                                                                                    |                 |
|                                                |                                                |                         |                     |                                                                                                    |                 |
|                                                |                                                |                         |                     |                                                                                                    | ~               |
|                                                | Save                                           | 5                       | Cancel              |                                                                                                    |                 |
|                                                |                                                |                         |                     |                                                                                                    |                 |
|                                                |                                                |                         |                     |                                                                                                    |                 |
|                                                |                                                |                         |                     |                                                                                                    |                 |
|                                                |                                                |                         |                     |                                                                                                    |                 |
|                                                |                                                |                         |                     |                                                                                                    |                 |
|                                                |                                                |                         |                     |                                                                                                    |                 |
| O. H. Dharasse Tel                             |                                                |                         | 1                   | de la della della della della della della della della della della della della della della della della della del |                 |
| On the <b>Phrases Ta</b>                       |                                                |                         |                     |                                                                                                    |                 |
| AIM 2.0. This area can following explains each |                                                | inion phras             | es to make data e   | entry quick and a                                                                                               | accurate. The   |
| following explains each                        | •                                              | <b>-</b>                |                     |                                                                                                    |                 |
|                                                | to enter a new phrase<br>pen the Insert Phrase |                         |                     |                                                                                                    |                 |
|                                                | Select if this phrase                          |                         | ahle in the hilling | section notes                                                                                                   | section diary   |
| 1.                                             | section or All section                         |                         |                     |                                                                                                    | section, undry  |
| 2.                                             | Add a title to the ph                          |                         |                     |                                                                                                    |                 |

- 3. Add text to the phrase.
- 4. Save your work.
- 2. Highlight a current phrase entry and click edit to change title or text of entry.
- 3. Highlight a current phrase and click delete to remove entry.
- 4. This area shows all current phrase details.
- 5. This areas show higlighted phrase text.
- 6. Save your work.

|    | Title                                          | ▼ <u>Date Cr</u> |     | Created By | Note or Diary | ? |  |
|----|------------------------------------------------|------------------|-----|------------|---------------|---|--|
|    | Test                                           | 05/29/2014       |     | View, Only | All           |   |  |
|    | Text:                                          |                  |     |            |               |   |  |
| 5  | Test                                           |                  |     |            |               |   |  |
|    |                                                |                  |     |            |               |   |  |
| IS | sert Phi                                       | <sup>6</sup> s   | ave | Cancel     |               |   |  |
| L  | Sert Phi<br>Note or Diary?:<br>Title:<br>Text: | rase A           | ave | Cancel     |               |   |  |

## Home Menu

| The home menu contains links<br>to the following:<br>Workbench, Claim Search,<br>Diary Audit and Dialogs. | AIM 2.0Welcome, Jason Ricci (User SeHomeFilePayablesWorkbenchVorkbenchClaim SearchVorkbenchDiary AuditVorkbenchDialogsVorkbench                                                            |
|----------------------------------------------------------------------------------------------------|----------------------------------------------------------------------------------------------------|
|                                                                                                    |                                                                                                    |
| the main AIM screen. The active of                                                                        | n which shows any open claims. Each claim is shown as a tab inside<br>claim's tab will be white while others will be grey. Click on any tab to<br>to remove the claim from your workbench. |
| Home File Payables                                                                                        | Billing Support Tools Reports                                                                                                    |
| ▲ W570901, Aaron × W579500, Aba                                                                           | rno × W135591, Abbott × W590968, Abdalah × W583609, Acendra ×                                                                                                    |
| LOB: WC DOL: 06/17/2013                                                                                   | Edit claim detail Multi-Claim Incident Reassign Tie                                                                                                    |
| State EDI Forms Correspondence                                                                            | Claim     Party(s) exist on multiple claims     Adjusting Da       Claim #:     W570901     Received dat                                                                                   |
|                                                                                                    |                                                                                                    |

#### **Claim Search**

This link will open the claim search window. This window allows you to search for a claim by any number of claim and/or party related fields. Please note when searching on Claim status (1) if you would like to see claims that are currently open please select Open/Reopened (selecting Open will not show claims that were closed and then reopened). Use the Tier filter (2) to search for claims based on company or company tier level.

| Claim #:              |               |                       | Claim status: 1 | ~                         |
|-----------------------|---------------|-----------------------|-----------------|---------------------------|
| Client Claim #:       |               |                       | Branch:         | ~                         |
| State Jurisdiction #: |               |                       | Handler:        | ~                         |
| Loss date range:      | 00/00/0000 to | 00/00/0000            | LOB:            | ~                         |
| Received date range:  | 00/00/0000 to | 00/00/0000            |                 |                           |
| First name:           |               | SSN:<br>Party status: |                 | DOB: 00/00/0000 Coverage: |

Once you have completed your seach, click on the claim # (1) to open the claim on your workbench or check multiple claims (2) and click Open claims (3) to add all selected claims to your workbench.

| You | search r     | esul | ted in 6616 matches. Displaying 1 - 50. | 3 Ope      | en claims New Search |
|-----|--------------|------|-----------------------------------------|------------|----------------------|
|     | Claim #      |      | A <u>Name</u>                           | Loss Date  | Client Claim #       |
| 2   | <u>W5709</u> | 1    | Robert                                  | 06/17/2013 |                      |
| -   | <u>W5795</u> |      | Joann                                   | 11/20/2013 |                      |
| ~   | <u>W1355</u> |      | Mary                                    | 05/28/1998 |                      |
| ~   | <u>W5909</u> |      | Martha                                  | 09/25/2013 |                      |
| -   | <u>W2737</u> |      | Jennifer                                | 01/23/2003 |                      |
|     |              |      |                                         |            |                      |
|     |              |      |                                         |            |                      |
|     |              |      |                                         |            |                      |
|     |              |      |                                         |            |                      |
|     |              |      |                                         |            |                      |
|     |              |      |                                         |            |                      |
|     |              |      |                                         |            |                      |
|     |              |      |                                         |            |                      |
|     |              |      |                                         |            |                      |

#### **Diary Audit**

This link will open the dairy audit screen. This screen will list all open diarys. You can search your diarys based on status, type, LOB, Handler, date range, supervisor or client. This screen also allows you to work, advance or delete a diary. Working a diary will mark it as complete and allow you to set a new date for the next diary. Advancing a diary moves the due date but does not record it as being worked. Deleting a diary should be used if the diary was entered in error.

| Diary Audit                  |                 |                        |                                |                                   |               |                              |                                                  |
|------------------------------|-----------------|------------------------|--------------------------------|-----------------------------------|---------------|------------------------------|--------------------------------------------------|
| Diary status:<br>Diary type: | Open 🗸          | ]                      | Handler:                       | Ricci, Jason                      | 06/08/2014    | Level 0 = N/A                | tion Tier filter                                 |
| LOB:                         |                 |                        | ✓ Supervisor:                  |                                   |               | ✓ Retrieve 25 ✓ ro           | ws                                               |
|                              | arch resulted i | n 2 matches.<br>Report | Worke                          | Save this sea                     | Delete        | Search Reset                 |                                                  |
| opene                        |                 |                        |                                |                                   |               |                              |                                                  |
|                              | Claim #         | Party name             | Handler                        | ▼ <u>Diary date</u>               |               | Diary type                   | Diary text                                       |
|                              |                 |                        | <u>Handler</u><br>Ricci, Jason | ▼ <u>Diary date</u><br>06/05/2014 | <u>Status</u> | <u>Diary type</u><br>Payment | Diary text<br>Wage Info has been updated Additio |

#### **Dialogs**

This link will open the dialog screen. Dialogs are used like an instant message. They can be linked to a claim but also can be general messages not linked to a claim. The dialog screen allows you to search all dialogs based on type, status, from, from date, to and to date. From this screen you can also create new dialogs, reply, forward, mark read, or delete existing dialogs and also assign a claim # to a dialog.

| View User Dialog         |                      |                                  |                           |
|--------------------------|----------------------|----------------------------------|---------------------------|
| Type: All Status: Unread | From:     From date: | ✓         To:           To date: | ✓ Retrieve: 50 ✓          |
| New                      | Forward Mark Read    | Delete Assign Claim              | Clear filter Apply filter |
| ▼ <u>Date</u>            | From                 | <u>To</u>                        | Subject                   |
| • 06/08/2014             | Barbara Bradley      | Jason Ricci                      | Test Dialog               |
| • 06/08/2014             | Jason Ricci          | Guy Helwege                      | Test Dialog               |

### **File Menu**

The File menu contains links to: Add Claim (Non WC), First Notice (Non WC), FROI Entry (WC), SVAR Entry, FNOL Maintenance, Delete Claim, Move Claim, Change Claim LOB, Delete Party, and Change Branch.

<u>Please note:</u> there are separate documents that outline each of the different entry modules. If you require this documentation please reach out to the JE <u>Help</u> <u>Desk</u>.

|         |          | Payables | Billing |
|---------|----------|----------|---------|
| Add Cl  | aim (No  | on WC)   |         |
| First N | otice (N | lon WC)  |         |
| FROI E  | ntry (W  | C)       |         |
| SVAR    | Entry    |          |         |
| FNOL    | Mainten  | ance     |         |
| Delete  | Claim    |          |         |
| Move    | Claim    |          |         |
| Chang   | e Claim  | LOB      |         |
| Delete  | Party    |          |         |
| Chang   | e Branc  | :h       |         |

| FNOL Maintenance<br>This area is used to assign claims st                                                                                                    | aff to notices that                                                                                                    | have been entere                                                  | ed by our clients                                           |                                                        |
|----------------------------------------------------------------------------------------------------|----------------------------------------------------------------------------------------------------|-------------------------------------------------------------------|-------------------------------------------------------------|--------------------------------------------------------|
| Delete a Claim<br>This menu item allows an admin<br>to delete a claim. Enter the claim<br># and click find, if claim passes<br>required validation for deletion<br>the claim will be deleted. If it<br>does not, a message will be<br>displayed to let the user know<br>why it was not deleted. | Delete claim<br>Claim number:                                                                                                   | W135591                                                           |                                                             | Find                                                   |
| Move a Claim<br>This menu item allows an admin to                                                                                                    | o move a claim fror                                                                                                    | n one client to and                                               | other.                                                      |                                                        |
| To move a claim enter the claim<br># and click find. Verify the claim<br>info and click next.                                                                                                    | Move Claim<br>Step 1 of 3<br>Claim number: W<br>Filehandler claim number:<br>Tier claim number:<br>Handler:<br>Tier company ID: | /135591<br>W135591<br>Former Client<br>FORMER COMPANIES<br>Cancel | Find<br>Status:<br>Received:<br>Reported:<br>LOB:<br>Next > | Open<br>5/31/1998<br>5/31/1998<br>Workers Compensation |
| Select the new client and click next.                                                                                                    | Move Claim<br>Move claim<br>Step 2 of 3<br>Client:                                                                              | EMO - 000163                                                      | <br>                                                        | ]                                                      |
|                                                                                                    | Cancel                                                                                                    | < Back                                                            | Next >                                                      |                                                        |

| Select the proper tier level under                  | Move claim                                                                                                    |
|-----------------------------------------------------|----------------------------------------------------------------------------------------------------|
| the new client.                                     | Step 3 of 3                                                                                                    |
|                                                     | Step 3 of 3 DEMO          > (TIER2) DEMO WC         > (TIER3) Division 1         • (TIER5) Department 2         • (TIER3) Division 2         > (TIER3) Division 3         > (TIER3) Division 4         > (TIER3) Division 5 |
|                                                     |                                                                                                    |
|                                                     | Cancel < Back Move claim                                                                                                    |
| Change Claim LOB                                    |                                                                                                    |
| Use this item to change a claims LC                 | )B that was entered in error.                                                                                                    |
| Delete A Party                                      |                                                                                                    |
| Use this area to delete a party from                | n a claim with multiple claimants. This is only valid on non-wc claims.                                                                                                    |
| Change Branch<br>Use this area to move a claim to a | different branch.                                                                                                    |

# **Payables Menu**

| The Payables menu contains links to Post Payables,<br>Post Non-Check (manual) Payments, View<br>Payables, View Checks, Correct Manual Check and                                                                                                    | o <mark>ara Bradley (</mark> User Settings)                                                                     |  |
|----------------------------------------------------------------------------------------------------|----------------------------------------------------------------------------------------------------|--|
| Enter Recoveries.<br>Please note: Each of these items is at a system<br>wide level so when you click on any of this items<br>you will need to enter a claim # to proceed. Each<br>of these items can also be done within a claim. A<br>detailed description of each of these items will be<br>outlined within the claim section of this document. | PayablesBillingPost PayablesPost Non-Check PaymentsView PayablesView ChecksCorrect Manual CheckEnter Recoveries |  |
| <b>Post Payables</b> Use this menu to post a payment to a vendor, claimant or dependent.                                                                                                    |                                                                                                    |  |
| <b>Post Non-Check Payments</b> Use this menu<br>to post manual payments for record keeping only.<br>Checks will not be created.                                                                                                    |                                                                                                    |  |
| View Payables Use this menu to view all payables on a single claim.                                                                                                    |                                                                                                    |  |
| View Checks Use this menu to view only check payments on a claim.                                                                                                    |                                                                                                    |  |
| <b>Correct Manual Check</b> Use this menu to correct a non-check payment error.                                                                                                    |                                                                                                    |  |
| Enter Recoveries Use this menu to enter recoveries to a claim.                                                                                                    |                                                                                                    |  |

## **Support Menu**

Please see the Admin Guide for use of this menu.

## **Tools Menu**

Please see the Admin Guide for use of this menu.

# **Reports Menu**

| From the Reports menu you can access the                                                                                                    | Reports                                                                                                    |
|----------------------------------------------------------------------------------------------------|----------------------------------------------------------------------------------------------------|
| online report library as well as the Data                                                                                                    | FileHandler Reports                                                                                                    |
| Analysis Dashboard.                                                                                                    | Data Analysis Dashboard                                                                                                    |
| Reports This area give access to all Adhoc<br>reports. These reports can be run anytime and<br>provide real time data. Most reports can be<br>produced in Excel or PDF.<br>Please note: Report access is controlled by<br>security roles. If you require access to reports<br>you do not have listed please contact the JE<br><u>Help Desk</u> . | Report Menu+ Claim list reports+ Claim financial reports+ Reserve log reports+ Reserve log reports+ Notes reports+ Diary reports+ Feature count reports+ Claim miscellaneous reports+ Party miscellaneous reports+ Payable reports+ Payable reports+ Payable misc. reports+ Billing reports+ Labels (Avery 5162)+ JE Claim Lists+ JE Claim Lists+ ALA/Excess Reports+ Client Billing• OSHA reports+ Bordereaux Reports+ Internal Reports+ Actuarial+ Stewardship Reports+ Miscellaneous Reports+ Accounting Exports+ Data Exports |

**Data Analysis Dashboard** This area gives access to a library of dashboards. Users are able to select which default dashboard they would like to see and are then able to scroll through the library to get a snapshot of their data. To scroll through the assigned dashboards use the arrows (1) or the drop down (2). To set a default dashboard scroll to that dashboard and click the Set Default button (3). Click the PDF Report button (4) to view dashboard data in a report format.

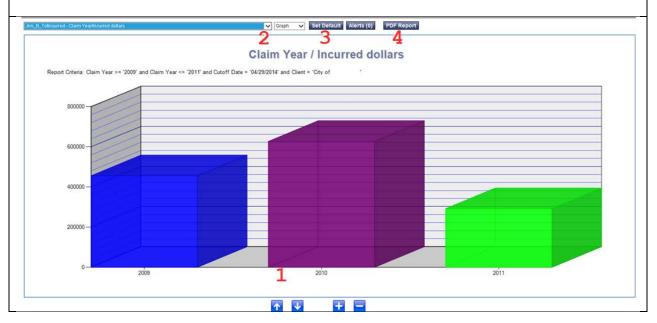

# **Claim Navigation**

| <ul> <li>view of the different claim components.</li> <li>These components include: <ol> <li>Claim Detail</li> <li>State EDI Forms</li> <li>Correspondence</li> <li>Contacts</li> <li>Parties</li> <li>Potential Recoveries</li> <li>Litigation</li> <li>Billing</li> <li>Payables</li> <li>Reports</li> </ol> </li> </ul> | <ul> <li>State EDI Forms</li> <li>Correspondence</li> <li>Contacts</li> <li>Parties <ul> <li>Aaron, Robert</li> </ul> </li> <li>Potential Recoveries</li> <li>Litigation <ul> <li>Aaron, Robert</li> <li>Billing</li> <li>Payables</li> <li>Reports</li> </ul> </li> </ul>    |
|----------------------------------------------------------------------------------------------------|----------------------------------------------------------------------------------------------------|
| Claim Detail This Menu contains<br>Notes, Diary, Policy, Claim Auxiliary,<br>Special handling, Accident facts,<br>Employment, Maintenance Log, Claim<br>Additional, Claim Alerts and Activity<br>Markers screens. A detailed description<br>of each area is given below.                                                   | LOB: WC       DOL: 06/17/2013         V Claim Detail       Notes         Diary       Policy         Claim Auxiliary       Special handling         Accident facts       Employment         Maintenance Log       Claim Additional         Claim Alerts       Activity Markers |

**Claim Detail Screen** This area of the claim shows items that are specific to the entire claim and do not relate directly to a party. The main claim detail screen includes information including: Claim #, LOB, Client, Adjusting Dates (loss date, received date, reported date, date entered, last activity, etc.) and Adjusting Team. On this screen you can edit the claim detail (1), assign the claim to a Multi-Claim Incident (2) and will receive a notification if the party exists on multiple claims (3). Click on the link to view the other claims.

| Claim              | 3<br>Party(s) exist on multiple claims | Adjusting Dates                        |
|--------------------|----------------------------------------|----------------------------------------|
| Claim #:           | W570901                                | Received date: 06/20/2013 12:00:00 AM  |
| LOB:               | Workers Compensation                   | Reported date: 06/20/2013 12:00:00 AM  |
| Category:          | Reserved                               | Loss date: 06/17/2013 11:00:00 AM      |
| Client:            | City of Coral Gables                   | Date entered: 06/26/2013 12:00:00 AM   |
| Client contact:    |                                        | Closed date:                           |
| Prev/Other claim # | ħ                                      | Reopened date:                         |
| Bill to Client     | City of Coral Gables Crime Surety Fid  | Last Activity: 06/10/2014              |
| Status:            | Open                                   | Next Diary: 06/26/2014                 |
| Closure method:    |                                        | TPA Knew LT Dt: 08/28/2013             |
| Loss causation:    | Using Tool or Machinery                | Award Order Dt:                        |
| Claim status:      |                                        | Date Purged: Not purged                |
| Catastrophe flag:  | Yes                                    | WC Related                             |
| Catast. Code:      | Non Catastrophe                        | State juris #: 4456023                 |
| Benefit state:     | FL                                     | In hearing: No                         |
| Lost time:         | Yes                                    | SIC Code: 0                            |
| Sub Agent:         |                                        | Pharmacy Export: SPNET Export: Pending |
| Surety Lines:      | No                                     | Bill Review Export: Pending            |
| Adjusting Team     |                                        | Death Date exists on this claim        |
| Branch:            | Special Account Services - 036         | Team Asst: Barb's, Team Assist         |
| Adjuster:          | Avendano, Ana                          | Medical Mngmt: Harrington, Diane       |
| Entered By:        | Marotta, Donna                         | Supervisor: Bradley, Barbara           |

**Notes** In this screen you can view and add notes to a claim. Use the filter options at the top of the screen to search notes on selected criteria. You can also click on the column headings to sort the notes by that column.

| Party:<br>Handler:                                                                                  | From date:      To date:           | Note type:<br>Note text contain                                                | s.                                                      |                                                                   | ✓                                   |                                                                |                    |
|----------------------------------------------------------------------------------------------------|------------------------------------|--------------------------------------------------------------------------------|---------------------------------------------------------|-------------------------------------------------------------------|-------------------------------------|----------------------------------------------------------------|--------------------|
| Displaying 1 - 50 of 81 not                                                                         |                                    | Note Class:                                                                    | ·                                                       |                                                                   | ~                                   |                                                                |                    |
|                                                                                                    |                                    |                                                                                |                                                         |                                                                   |                                     |                                                                |                    |
| Insert                                                                                              |                                    | Report HTML Report                                                             | Clear                                                   | filter Apply fil                                                  |                                     |                                                                |                    |
| Party<br>Pahart Asses                                                                               | Handler                            | Note type                                                                      |                                                         | Vote date                                                         | Class                               | Note text                                                      |                    |
| Robert Aaron<br>Robert Aaron                                                                        | Harrington, Diane<br>Avendano, Ana | e Medical<br>Administrative                                                    |                                                         | 4/23/2014 3:46:22<br>3/25/2014 4:14:29                            |                                     | Created MCC of future treats<br>90 Day Audit/ File review Rob  |                    |
| Robert Aaron                                                                                        | Harrington, Diane                  |                                                                                | js                                                      | 3/19/2014 12:09:30                                                |                                     | * NCM REVIEW FOR MED CO                                        |                    |
| Robert Aaron                                                                                        | Harrington, Diane                  |                                                                                |                                                         | 3/19/2014 12:09:17                                                |                                     | NCM Review 57 yr old COCG                                      |                    |
| Robert Aaron<br>Robert Aaron                                                                        | Goff, Brenda<br>Humberson, Sara    | Administrative<br>ah Administrative                                            |                                                         | 3/14/2014 8:05:25<br>2/14/2014 11:44:49                           |                                     | Reviewed medications as it r<br>sent DWC-4 to ee, client & div |                    |
| Robert Aaron                                                                                        | Avendano, Ana                      | Med Authorizations                                                             |                                                         | 2/13/2014 10:15:11                                                |                                     | A decision of Approve 1x only                                  |                    |
| Robert Aaron                                                                                        | Avendano, Ana                      | Administrative                                                                 |                                                         | 2/13/2014 10:06:24                                                |                                     | The clmt has reached overall                                   |                    |
| Robert Aaron                                                                                        | Harrington, Diane                  | e Medical                                                                      |                                                         | 2/11/2014 10:21:38                                                | AM 50                               | DWC 25 Dr Roblas MMI 2% F                                      | IR 11/22/13 1996 F |
| Created MCC of future tre                                                                           | atment to Dr Robla EE              | E had chondromalacia present wi                                                | th meniscal tear <b>E</b>                               | E remains on exp                                                  | ensive meds Meniscal repa           | ir was 8 months ago Faxed                                      | to MD              |
| olumn. To ma                                                                                        | rk that a diar<br>ill prompt the   | eria. You can also<br>ry was worked hig<br>e user to create ar<br>audit screen | hlight the                                              | diary, clic                                                       | k edit, and char                    | nge the status t                                               | 0                  |
|                                                                                                    | ·                                  |                                                                                |                                                         | Diary type:                                                       |                                     |                                                                | 1                  |
| Party:                                                                                              | ~                                  | Handler:                                                                       | <b>~</b>                                                | Diary type:                                                       |                                     | ~                                                              |                    |
| From:                                                                                               |                                    | То:                                                                            |                                                         | Status                                                            | Open 🗸                              |                                                                |                    |
| Insert Edit                                                                                         |                                    | Email                                                                          | Report                                                  |                                                                   | Clear fil                           | ter Apply filter                                               |                    |
| Party                                                                                               |                                    | Handler                                                                        | Diary t                                                 | уре                                                               |                                     | ▼ <u>Diary date</u>                                            | <u>Status</u>      |
| Robert Aaron                                                                                        |                                    | Avendano, Ana                                                                  | Remin                                                   | der-General                                                       |                                     | 06/26/2014                                                     | Open               |
| Robert Aaron                                                                                        |                                    | Harrington, Diane                                                              | Remin                                                   | der-General                                                       |                                     | 06/19/2014                                                     | Open               |
| Robert Aaron                                                                                        |                                    | Bradley, Barbara                                                               | Remin                                                   | der-General                                                       |                                     | 06/13/2014                                                     | Open               |
| Robert Aaron                                                                                        |                                    | Williams, Rosalind                                                             | Payme                                                   | ent                                                               |                                     | 06/05/2014                                                     | Open               |
| Robert Aaron                                                                                        |                                    | Harrington, Diane                                                              | Remir                                                   | der-General                                                       |                                     | 05/01/2014                                                     | Open               |
| Robert Aaron                                                                                        |                                    | Bradley, Barbara                                                               | Perfor                                                  | mance Measur                                                      | e                                   | 09/13/2013                                                     | Open               |
| Robert Aaron                                                                                        |                                    | Avendano, Ana                                                                  | Next R                                                  | eview Date                                                        |                                     | 06/26/2013                                                     | Open               |
| olicy This area                                                                                     | a shows any                        | excess policy info                                                             | rmation as                                              | ssigned to                                                        | the claim.                          |                                                                |                    |
| Policy #:                                                                                           | 64A3EX000003                       | 404                                                                            | Begin (                                                 | )ate                                                              |                                     | End Date                                                       |                    |
|                                                                                                    |                                    |                                                                                | -                                                       |                                                                   |                                     |                                                                |                    |
|                                                                                                    | i: per SH email 06                 | 5/13/13                                                                        | 05/01/2                                                 |                                                                   |                                     | 04/30/2014                                                     |                    |
| Policy description                                                                                  |                                    |                                                                                |                                                         |                                                                   | No                                  |                                                                |                    |
| Primary carrier:                                                                                    | Princeton Exces                    | ss & Surplus(PESIC)                                                            |                                                         | Made:                                                             | 110                                 |                                                                |                    |
| Primary carrier:<br>Primary holder:                                                                 |                                    | s & Surplus(PESIC)                                                             | Phone:                                                  |                                                                   | 110                                 |                                                                |                    |
| Primary carrier:<br>Primary holder:<br>Secondary holder                                             |                                    | s & Surplus(PESIC)                                                             |                                                         |                                                                   |                                     |                                                                |                    |
| Primary carrier:<br>Primary holder:                                                                 |                                    | s & Surplus(PESIC)                                                             | Phone:<br>Fax:                                          |                                                                   |                                     |                                                                |                    |
| Primary carrier:<br>Primary holder:<br>Secondary holder                                             |                                    | s & Surplus(PESIC)                                                             | Phone:<br>Fax:<br>Clash (                               |                                                                   | No Maint Deductible                 |                                                                |                    |
| Primary carrier:<br>Primary holder:<br>Secondary holder                                             | :                                  | s & Surplus(PESIC)                                                             | Phone:<br>Fax:<br>Clash (<br>Max M                      | Coverage:                                                         |                                     |                                                                |                    |
| Primary carrier:<br>Primary holder:<br>Secondary holder<br>Address:                                 | :                                  | s & Surplus(PESIC)                                                             | Phone:<br>Fax:<br>Clash (<br>Max Ma<br>Maint [          | Coverage:<br>aint Deduct:                                         | No Maint Deductible                 | Premium amt:                                                   | 0.00               |
| Primary carrier:<br>Primary holder:<br>Secondary holder<br>Address:<br>Cancellation date:           | :                                  | s & Surplus(PESIC)<br>IBNR amt:                                                | Phone:<br>Fax:<br>Clash (<br>Max Ma<br>Maint [          | Coverage:<br>aint Deduct:<br>Deduct Amt:<br>ible amt:             | No Maint Deductible<br>0.00         | Premium amt:<br>Premium 2 amt:                                 | 0.00<br>0.00       |
| Primary carrier:<br>Primary holder:<br>Secondary holder<br>Address:<br>Cancellation date:<br>Agent: |                                    |                                                                                | Phone:<br>Fax:<br>Clash (<br>Max M<br>Maint E<br>Deduct | Coverage:<br>aint Deduct:<br>Deduct Amt:<br>ible amt:<br>nit amt: | No Maint Deductible<br>0.00<br>0.00 |                                                                |                    |

| cident Facts This<br>rrative and also acc | area shows an accident<br>cident location.     | Eq    | lit claim accide       | ent           |             |                |
|-------------------------------------------|------------------------------------------------|-------|------------------------|---------------|-------------|----------------|
|                                           |                                                | Acc   | ident Narrative:       |               |             |                |
|                                           |                                                | Acc   | ident Location:        | Public Works  | Department  |                |
|                                           |                                                | Add   | ress:                  | 2800 SW 72n   | d Avenue    |                |
|                                           |                                                | City  | , State, Zip:          | Miami FL, 331 | 155         |                |
|                                           |                                                | Cou   | nty/Parish:            | Miami-Dade    |             | Country: USA   |
|                                           |                                                | Pre   | mises Type:            |               |             |                |
|                                           |                                                |       | t office<br>ntifiable? | Yes           |             |                |
|                                           | ea shows Employer Info, nployment information. | Emplo | Employm                |               |             | Use this scree |
| Employer Name:                            | City of Coral Gables                           |       | NAICS Code             | e:            |             |                |
| Address 1:                                | 2801 Salzedo Street, 2nd Floo                  | r     | Location #:            |               |             |                |
| Address 2:                                |                                                |       | Phone:                 | (             | 305) 460-55 | 30             |
| City:                                     | Coral Gables                                   |       | Address 1:             |               |             |                |
| State:                                    | FL                                             |       | Address 2:             |               |             |                |
| Zip Code:                                 | 33134                                          |       | City:                  |               |             |                |
| Federal ID:                               |                                                |       | State:                 |               |             |                |
| U.I. Number:                              | 921190                                         |       | Zip Code:              |               |             |                |
| Job                                       |                                                |       |                        |               |             |                |
| Job Title:                                |                                                |       | Date Hired:            |               | 10/20/2003  |                |
| Occupation Code:                          | 8380 - Auto Service/Repair                     |       | Date Termir            | nated:        |             |                |
| Employment Status:                        | Regular/Full-time Employee                     |       | Volunteer?:            |               | No          |                |
| Employee ID:<br>Concurrent Emp            | loyer                                          |       |                        |               |             |                |
|                                           | Phone                                          |       |                        | age           | Statement R | Received       |
| Employer Name                             |                                                |       | \$0.                   | .00           |             |                |
| Employer Name                             |                                                |       |                        |               |             |                |

Maintenance Log This area shows all transactions related to State EDI fillings. Use the Validate Claim button to verify that all required data is completed to ensure proper EDI filing.

| Report Type                 | Code                                 | Date         | Sent Date  |
|-----------------------------|--------------------------------------|--------------|------------|
| Subsequent Report of Injury | IP - Initial Payment                 | 08/28/2013   | 08/29/2013 |
| First Report of Injury      | 00 - Original                        | 08/28/2013   | 08/29/2013 |
| Subsequent Report of Injury | 02 - Change                          | 09/13/2013   | 09/13/2013 |
| Subsequent Report of Injury | S1 - Suspension, RTW or RTW Qualifie | ed09/13/2013 | 09/14/2013 |
| Subsequent Report of Injury | SA - Sub-Annual                      | 12/17/2013   | 12/18/2013 |
| Subsequent Report of Injury | 02 - Change                          | 02/13/2014   | 02/13/2014 |
| Subsequent Report of Injury | RB - Reinstatement of Benefit        | 02/13/2014   | 02/14/2014 |
| Subsequent Report of Injury | S7 - Suspension, Benefits Exhausted  | 02/13/2014   | 02/17/2014 |
| Subsequent Report of Injury | 02 - Change                          | 05/28/2014   |            |
| First Report of Injury      | 02 - Change                          | 05/28/2014   |            |
| Subsequent Report of Injury | 02 - Change                          | 05/28/2014   |            |
| Subsequent Report of Injury | 02 - Change                          | 05/28/2014   |            |

**Claim Additional** This area contains miscellaneous fields such as NCCI Injury Code and Type of Loss. Many fields on this screen are not used by JE.

| Injury Code:        | 09 - Permanent Partial Disability - N/A: CA, MI, NJ | ~ |
|---------------------|-----------------------------------------------------|---|
| Loss Coverage Act:  |                                                     | ~ |
| Type of Loss:       | 01 - Trauma                                         | ~ |
| Type of Recovery:   |                                                     | ~ |
| Type of Claim:      |                                                     | ~ |
| Type of Settlement: |                                                     | ~ |
| Reserve Type Code:  |                                                     | ~ |
| Soc Sec Offset:     |                                                     | ~ |
|                     |                                                     |   |
|                     | Save                                                |   |
|                     |                                                     |   |
|                     |                                                     |   |
|                     |                                                     |   |
|                     |                                                     |   |
|                     |                                                     |   |
|                     |                                                     |   |
|                     |                                                     |   |
|                     |                                                     |   |
|                     |                                                     |   |
|                     |                                                     |   |

Validate Claim

**Claim Alerts** This area lists all active claim and payment alerts. It also allows users to create, edit and delete alerts based on their security role. To create an alert click on the Insert button and select a type (1) from the drop down. (This controls when the alert is shown.) Claim alerts are shown each time a claim is opened and payment alerts are show when you enter the payables screen. Next enter a title and a message.

| Insert        | Edit       | Delete                       |                  |              |         |
|---------------|------------|------------------------------|------------------|--------------|---------|
| Alert Type    |            | Date Created                 | Created E        | <u>3y</u>    | Active? |
| Both          |            | 06/09/2014                   | Bradley, I       | Barbara      | Yes     |
| Claim Alert   |            | 06/09/2014                   | Bradley, E       | Barbara      | Yes     |
| Payment Alert | t          | 06/09/2014                   | Bradley, E       | Barbara      | Yes     |
| 🦉 FileHandl   | er.com - I | nternet Explorer, enhanced t | for Bing and MSN |              |         |
| Inse          | rt C       | laim Alert                   | _                |              |         |
| Ту            | pe:        | Claim Alert                  | 1                | Active?: Yes | ~       |
| Titl          | I          |                              |                  |              |         |
| Me            | essage:    |                              |                  |              | < >     |
|               |            | Save                         |                  | Cancel       |         |
|               |            |                              |                  |              |         |
|               |            |                              |                  |              |         |
|               |            |                              |                  |              |         |
|               |            |                              |                  |              |         |

|                                 |                                                        | mple    |                 | the completed be | ws all performance<br>ox and click Comple |                | d their due |
|---------------------------------|--------------------------------------------------------|---------|-----------------|------------------|-------------------------------------------|----------------|-------------|
| Party:                          | ~                                                      | From:   |                 | To:              |                                           |                |             |
| Description:                    | ~                                                      | Status: | Not Completed 🗸 |                  |                                           |                |             |
|                                 |                                                        |         |                 | Clear filter App | Complete                                  |                |             |
| Button Text                     | Description                                            |         | ▲ Due date      | Party            | Completed Date                            | Completed User | Completed?  |
| Initial Contact                 | Adjuster Initial Contact                               |         | 06/18/2013      | Aaron, Robert    |                                           |                | ✓           |
| Subro Eval                      | Adjuster Subrogation Eval                              | uation  | 07/01/2013      | Aaron, Robert    |                                           |                |             |
| Reserve Review                  | Adjuster Reserve Review                                |         | 07/17/2013      | Aaron, Robert    |                                           |                |             |
| Diary Review                    | Adjuster Diary Review                                  |         | 07/17/2013      | Aaron, Robert    |                                           |                |             |
| Supervisor Review               | Supervisor Review                                      |         | 09/16/2013      | Aaron, Robert    |                                           |                |             |
|                                 |                                                        |         |                 |                  |                                           |                |             |
| Instruction text:               |                                                        |         |                 |                  |                                           |                |             |
| Contact with Client on liabilit | y claims will occur on<br>of the notification of loss. |         |                 |                  |                                           |                |             |
|                                 |                                                        |         |                 |                  |                                           |                |             |

#### **State EDI Forms**

| This area shows the DWC1, DWC4, DWC12 and                                         | ▼ State | EDI Forms                |
|-----------------------------------------------------------------------------------|---------|--------------------------|
| <b>DWC13</b> . It will also allow you to print and submit these forms to imaging. | DWC     | 1 - First Report         |
|                                                                                   | DWC     | 2 12 - Notice of Denial  |
|                                                                                   | DWC     | C 13 - Claim Cost Report |

#### Correspondence

| This area of the system contains links to Letters,                                                        | ▼ Correspondence |  |  |  |  |  |
|----------------------------------------------------------------------------------------------------|------------------|--|--|--|--|--|
| Email and Dialog                                                                                          | Letters          |  |  |  |  |  |
|                                                                                                    | Email            |  |  |  |  |  |
|                                                                                                    | Dialog           |  |  |  |  |  |
| Latters This area shows a list of all letters that have been generated on this claim. A user can generate |                  |  |  |  |  |  |

**Letters** This area shows a list of all letters that have been generated on this claim. A user can generate letters which will then print, submit to imaging or both. Users can also edit existing letters or Email a letter. The filter at the top of the screen can be used to filter the list of letters. The list can be sorted by clicking on a column heading.

| Document type:    | ~                    | From:         |                    |                       |                                |              |
|-------------------|----------------------|---------------|--------------------|-----------------------|--------------------------------|--------------|
| User:             | ~                    | To:           |                    | Letter text contains: |                                |              |
|                   |                      | 1             |                    | ]                     |                                |              |
| Create new le     | Edit Letter          |               | Email              |                       | Clear filter Apply fi          | lter         |
| Document Type     |                      | Letter        |                    |                       | <u>User</u>                    |              |
| State Forms       |                      | DWC-4         |                    |                       | Ana Avendano                   |              |
| Medical Letters   |                      | Doctor - MM   | I - CoPayment      |                       | Ana Avendano                   |              |
| Claimant Letters  |                      | Claimant MI   | II Co-Payment      |                       | Ana Avendano                   |              |
| State Forms       |                      | DWC-4         |                    |                       | Ana Avendano                   |              |
| State Forms       |                      | DWC-4         |                    |                       | Ana Avendano                   |              |
| State Forms       |                      | DWC-4         |                    |                       | Ana Avendano                   |              |
| Claimant Letters  |                      | Appointmen    | t Letter - Non IME |                       | Sarah Humberson                |              |
| State Forms       |                      | DWC-13        |                    |                       | Ana Avendano                   |              |
| State Forms       |                      | DWC-4         |                    |                       | Ana Avendano                   |              |
| Type: Sent        | From:     From date: |               | ✓ To<br>To         | o date:               | ~                              |              |
| New Repl          |                      | e             |                    |                       | ear filter Apply filter        |              |
| From              | <u>To</u>            |               | ▼ <u>Dat</u>       | e <u>Subject</u>      |                                | Attachment   |
| Barbara Bradley   | jricci@johi          | nseastern.com | n 06/10/2          | 2014 Test (Claim #:W  | 570901, Claimant:Robert Aaron, | Usern        |
|                   |                      |               |                    |                       |                                |              |
| This a test e-mai | 1.                   |               |                    |                       |                                |              |
| Dialog This a     | ea shows all claim   | dialogs.      | Claim dialog       | s act like an instan  | t message hetween              | two users in |

**Dialog** This area shows all claim dialogs. Claim dialogs act like an instant message between two users in AIM 2.0. To send a dialog click on New button, select the To: field, enter a subject and text and hit send. The filter at the top of the screen can be used to filter the list of dialogs and lists can be sorted by clicking on a column heading.

| Type: All                          | From:                         | ✓ To:          | ×                         |
|------------------------------------|-------------------------------|----------------|---------------------------|
| Status: All                        | From date:                    | To date:       |                           |
| New                                |                               |                | Clear filter Apply filter |
| ▼ <u>Date</u>                      | From                          | To             | Subject                   |
| • 06/10/2014                       | Barbara Bradley               | Jason Ricci    | Test Dialog               |
| Send Dialog - I<br>To:<br>Subject: | nternet Explorer, enhanced fo | r Bing and MSN |                           |
| Claim Number:                      | W570901                       |                |                           |
|                                    |                               |                | ^                         |

### Contacts

| This area of the system shows Client/Tier,<br>Party Professionals and Witnesses.                                                                                                    | (                                | ontacts<br>Client / 1<br>Party Pro<br>Witness | Tier<br>ofessionals                                                                                 |                                                                 |                         |
|----------------------------------------------------------------------------------------------------|----------------------------------|-----------------------------------------------|----------------------------------------------------------------------------------------------------|-----------------------------------------------------------------|-------------------------|
| <b>Client/Tier</b> This screen is view only and<br>shows detailed information about the<br>client tier that the claim is assigned to. It<br>also shows the address information of the<br>client. | Tier level 1 2 3 4               | Tier name<br>GROUP<br>TIER2<br>TIER3<br>TIER4 | Company name<br>City of Coral Gables<br>City of Coral Gables<br>Public Works Departme<br>Automotive | ent                                                             | Federal ID<br>596000293 |
| Party Professionals This screen lists Medi<br>AIM were converted to this screen.                                                                                                    | Detail:<br>Address:<br>cal, Lega | Coral Gat                                     | edo Street, 2nd Floor<br>oles FL 33134<br>er party professi                                         | Phone 1:<br>Phone 2:<br>Fax:<br>Email address:<br>Tonals. The d | octors from             |

| Robert Aaron - Claimant 1               |          |                    |            |                  |  |
|-----------------------------------------|----------|--------------------|------------|------------------|--|
| Party: Aaron, Robert 🗸                  |          |                    |            |                  |  |
| Insert Edit Delete                      | Email    | 1                  |            |                  |  |
| Professional Name                       | Category | Туре               | Federal ID | Initial Provider |  |
| SPT FL MIAMI - KENDALL 11140 SW 88TH S  | Medical  |                    |            | No               |  |
| Dr. Robla (Ortho) 7600 SW 87th Ave, Ste | Medical  |                    |            | No               |  |
| Physician Health Center 7887 N Kendall  | Medical  |                    |            | No               |  |
|                                         |          |                    |            |                  |  |
|                                         |          |                    |            |                  |  |
|                                         |          |                    |            |                  |  |
| Witnesses This screen allows a          | user to  |                    |            |                  |  |
| view, insert, edit, delete or Email     | la 丨     | Insert Edit Delete | l          | Email            |  |
| witness.                                | ŭ        |                    |            |                  |  |
| withess.                                |          | Witness Name       |            | S.S.N.           |  |
|                                         |          | Joe Witness        |            | 123-12-1234      |  |
|                                         |          |                    |            |                  |  |
|                                         |          |                    |            |                  |  |
|                                         |          |                    |            |                  |  |
|                                         |          |                    |            |                  |  |

## Parties

| This area contains information that is specific to | Parties                      |
|----------------------------------------------------|------------------------------|
| the party on a claim. On non-WC claims there can   | ▼ Aaron                      |
| be multiple parties per claim. On WC claims there  | Accident facts               |
| will only be one party. Each area of the parties   | Dependents                   |
| screen is outlined below.                          | Compensability               |
|                                                    | Reserve worksheet            |
|                                                    | Reserve update               |
|                                                    | Multi-Claim                  |
|                                                    | Weekly Wage                  |
|                                                    | Waiting Week/Disability Days |
|                                                    | Employer/MMI                 |
|                                                    | Medical/OSHA                 |
|                                                    | Lost days                    |
|                                                    | MCA Savings                  |
|                                                    | Coverage History             |

Party's Main Screen This screen contains 5 areas: Mailing Address, Claim Related, Contact Info, Personal Info and Status of Adjusting Activities. The Claim Related area shows items related to the status and coverage of the party. From this screen you can edit details of the party or close the party. **Missing Medicare Information** SS#: 799-14-3457 Edit Close party Name: Roberta M Roser Copy Name/Address Claim Related Mailing Address Address: Party status: 6015 Resource Ln. Open Closed date: City, State, Zip: Lakewood Ranch FL, 34202 Reopened date: Country: Claim Coverage: Indemnity In litigation: Yes Use Alternate?: No In subrogation: No In Care of: Address: Loss condition: Death date: City, State, Zip: . Death result of injury?: Tier Claim Num: Contact Info Personal Info Home phone: (941) 555-1213 Gender: Unknown Work phone: Marital status: Married Cell phone: (407) 620-6201 Date of birth: 12/06/1963 Age at time of Injury: 51 Cell carrier: Verizon Current Age: 54 # of dependents: 0 DNR Override? Allow Text?: Yes Email address: SS# if DAN: jason2@jason.com Email address 2: Employee ID Type: Social Security Number Beneficiary?: Notes: Needs information. Home: 9415551212 Available

|                | icts This screen contai                 | ns Body, Nature, Cau               | se info as well as the | Type of Lo        | oss and Accident        |
|----------------|-----------------------------------------|------------------------------------|------------------------|-------------------|-------------------------|
| description.   |                                         |                                    |                        |                   |                         |
| Robert         | - Claimant 1                            |                                    |                        |                   |                         |
| Edit party a   | accident                                |                                    |                        |                   |                         |
| Body part      |                                         | Nature of Injury                   | Cause                  | of Loss           |                         |
| 53 Lower Extre | emities - Knee                          | 49 Specific Injury - Sprai         | n or Tear 59 Strai     | in or Injury By - | Using Tool or Machinery |
| Type of Loss:  | 01 - Trauma                             |                                    |                        |                   |                         |
| Accident desc  | ription: Rear brake drum jam            | ned, tried to beat it off with two | pound sledge hammer,   |                   |                         |
| -              | s This screen lists all d               |                                    |                        |                   | security                |
|                | you are able to insert,<br>- Claimant 1 | edit and delete depe               | ndents from a party.   |                   | _                       |
| Robert         |                                         |                                    |                        |                   |                         |
| Insert         | dit Delete                              | Email                              |                        |                   |                         |
| Name           | SSN                                     | Relationship                       | Birth Date             | Age               |                         |
| John Doe       | 555-55-5555                             | Brother/Sister, 1st Born           | 01/01/1995             | 18                |                         |
|                |                                         |                                    |                        |                   |                         |
|                |                                         |                                    |                        |                   |                         |
|                |                                         |                                    |                        |                   |                         |
|                |                                         |                                    |                        |                   |                         |
|                |                                         |                                    |                        |                   |                         |
|                |                                         |                                    |                        |                   |                         |
|                |                                         |                                    |                        |                   |                         |
|                |                                         |                                    |                        |                   |                         |
|                |                                         |                                    |                        |                   |                         |
|                |                                         |                                    |                        |                   |                         |
|                |                                         |                                    |                        |                   |                         |
|                |                                         |                                    |                        |                   |                         |
|                |                                         |                                    |                        |                   |                         |
|                |                                         |                                    |                        |                   |                         |
| Detail:        |                                         |                                    |                        |                   |                         |
| Address:       | 123 1st St                              | Home phone:                        | (401) 555-5555 5       |                   |                         |
|                | Bradenton FL 55555                      | Work phone:                        | (555) 555-5555 55555   |                   |                         |
|                |                                         | Other phone:                       | (555) 555-5555 55555   |                   |                         |
|                |                                         | Benefit termination dat            | e:                     |                   |                         |
| Dependency:    | Total                                   |                                    |                        |                   |                         |
|                |                                         |                                    |                        |                   |                         |
|                |                                         |                                    |                        |                   |                         |
|                |                                         |                                    |                        |                   |                         |
|                |                                         |                                    |                        |                   |                         |
|                |                                         |                                    |                        |                   |                         |
|                |                                         |                                    |                        |                   |                         |
|                |                                         |                                    |                        |                   |                         |
|                |                                         |                                    |                        |                   |                         |
|                |                                         |                                    |                        |                   |                         |
|                |                                         |                                    |                        |                   |                         |
|                |                                         |                                    |                        |                   |                         |

| Compensability<br>representation in |                    | ull and partial denial, fu | Ill and partial | settlement information as well as |
|-------------------------------------|--------------------|----------------------------|-----------------|-----------------------------------|
|                                     | Claimant 1         |                            |                 |                                   |
| Edit party con                      | npensability       |                            |                 |                                   |
| Denied (Full):                      |                    | Partial Denial (Ind):      |                 | Denial Recission Date:            |
| Medical Denial:                     |                    | Medical Denial Reason:     |                 |                                   |
| Body Part:                          | Code & Description | n                          | Added By        | Date Denied                       |
| Full Settlement:                    |                    |                            |                 |                                   |
| Partial Settlemen                   | t:                 | Partial Settle Reason:     |                 |                                   |
| Body Part:                          | Code & Description | on                         | Added By        | Date Settled                      |
| Date of represen                    | tation:            |                            |                 |                                   |
| Represented:                        | No                 | Controversion:             | No              | D                                 |
| Date DW3 receive                    | d:                 | Fraud indicator:           | No              | ot fraudulent                     |
| Denial reason de                    | scription:         |                            |                 |                                   |
|                                     |                    |                            |                 |                                   |

| Print                  | Send t       | o Imaging | Print/Se  | nd to Imaging  |                |
|------------------------|--------------|-----------|-----------|----------------|----------------|
| eserve Evaluation Work | sheet        |           |           |                |                |
| AWW:                   | 1107.75      | Co        | omp Rate: | 738.50         |                |
| ndemnity               | Paid to Date | Number    | Expected  | Amount         | Total Incurred |
| TTD                    | 738.54       | 0         | Wks X     | 0.00           | 738.54         |
| TPD/WL                 | 0.00         | 0         | Wks X     | 0.00           | 0.00           |
| PTD                    | 0.00         | 0         | WksX      | 0.00           | 0.00           |
| Death Benefits         | 0.00         | 0         | Wks X     | 0.00           | 0.00           |
| Settlement             | 0.00         | 0         | Wks X     | 0.00           | 0.00           |
| Impairment Benefits    | 1107.76      | 0         | WksX      | 0.00           | 1107.76        |
| Other                  | 0.00         | 0         | Wks X     | 0.00           | 0.00           |
| Medical                |              |           | Future    | Total Reserve: | 1846.30        |
| Physician              | 3839.52      |           | 0.00      | 1              | 3839.52        |
| Hospital               | 3335.04      |           | 0.00      |                | 3335.04        |
| Physical Therapy/Drug  | 7973.05      |           |           |                | 7973.05        |
| Rehab                  | 0.00         |           | 0.00      |                | 0.00           |
| Other                  | 0.00         |           | 0.00      |                | 0.00           |
| other                  | 0.00         |           | 0.00      |                |                |
| Other                  |              |           | Future    | Total Reserve: | 15147.61       |
| Investigation          | 0.00         |           | 0.00      | ס              | 0.00           |
| Defense Attorney       | 0.00         |           | 0.00      | ס              | 0.00           |
| Other                  | 350.00       |           | 0.00      | ז              | 350.00         |

| Reserve Update This screen is                                                                            | used to update, op                           | en and close reser              | ves on a party.   |               |
|----------------------------------------------------------------------------------------------------|----------------------------------------------|---------------------------------|-------------------|---------------|
| Robert - Claimant 1                                                                                      |                                              |                                 |                   |               |
| Handler: Bradley, Barbara                                                                                | Reserve Date                                 | : 06/11/2014 Time: 0            | 13:22:51 PM       |               |
| Reserve Type                                                                                             |                                              | New Outstanding                 | Paid + Open       | New Incurred  |
| Expense                                                                                                  |                                              |                                 |                   |               |
| Status: Open 🗸                                                                                           | Loss:                                        | 1650.00                         | 350.00            | 2000.00       |
| Handler: Aaron, Carol                                                                                    | ~                                            |                                 |                   |               |
| Indemn                                                                                                   |                                              |                                 |                   |               |
| Status: Open 🗸                                                                                           | Loss:                                        | 5153.70                         | 1846.30           | 7000.00       |
| Handler: Aaron, Carol                                                                                    | ~                                            |                                 |                   |               |
| Medical                                                                                                  |                                              |                                 |                   |               |
| Status: Open                                                                                             | Loss:                                        | 29752.39                        | 15247.61          | 45000.00      |
| Handler: Aaron, Carol                                                                                    | ~                                            |                                 |                   |               |
|                                                                                                    | Total Line:                                  | 36556.09                        | 17443.91          | 54000.00      |
| Sav<br>Multi-Claim This screen shows<br>claims that are not reportable to<br>Claim # Loss Date CMS Valid | all claims for the cu<br>o CMS. It also show |                                 | lows a Medicare a | admin to mark |
| 07/17/2008 No                                                                                            |                                              | cie and particle flew into eye. |                   |               |
| CM S Errors                                                                                              |                                              | Do Not Re                       | port Claims       | >             |
|                                                                                                    |                                              |                                 |                   |               |

| obert - Claimant 1                                                                                                    |                                                                                                    |                                                                                                    |                                    |             |
|----------------------------------------------------------------------------------------------------|----------------------------------------------------------------------------------------------------|----------------------------------------------------------------------------------------------------|------------------------------------|-------------|
| Edit party wage                                                                                                    |                                                                                                    |                                                                                                    |                                    |             |
| Weekly Wage                                                                                                    |                                                                                                    |                                                                                                    |                                    |             |
|                                                                                                    |                                                                                                    |                                                                                                    |                                    |             |
| Effective Date Wage Report  <br>11/23/2013 08/13/2013                                                                                                    | Received Last Paid D                                                                                                    | ate                                                                                                    |                                    |             |
| Base VVage: \$1,107.75                                                                                                    |                                                                                                    | 0                                                                                                    |                                    |             |
| PER Week                                                                                                    |                                                                                                    | Concurrent Employmen<br>Employer 1                                                                           | Employer 2                         |             |
|                                                                                                    | 5                                                                                                    |                                                                                                    |                                    |             |
|                                                                                                    | 5                                                                                                    |                                                                                                    |                                    |             |
| Hrs per Week: 0.00                                                                                                    |                                                                                                    | Wage                                                                                                    | Wage                               |             |
| Base Weekly Wage: 110                                                                                                    | 7.75                                                                                                    |                                                                                                    | ~                                  |             |
| Concurrent Wage: 0.0                                                                                                    | 0                                                                                                    | Statement Received                                                                                           | Statement Received                 |             |
| Average Wage: 110                                                                                                    | 7.75                                                                                                    |                                                                                                    |                                    |             |
| Base Comp Rate: 738                                                                                                    | .54                                                                                                    |                                                                                                    |                                    |             |
| Calculated Comp Rate: 738                                                                                                    | 50                                                                                                    |                                                                                                    |                                    |             |
| Max Comp Rate: 816                                                                                                    | .00                                                                                                    |                                                                                                    |                                    |             |
| Gross VVeekly VVage: 738                                                                                                    | .50                                                                                                    |                                                                                                    |                                    |             |
| A-Adjustments, C-Credits, R-Redistribution                                                                                                    | s (does not enect Net Wear                                                                                                    | kiy vvage)                                                                                                   |                                    |             |
| A-Adjustments, C-Credits, K-Redistribution                                                                                                    | e (doar uor anact var waa                                                                                                    | kiy vvage)                                                                                                   |                                    |             |
|                                                                                                    | 150 Effective Date                                                                                                    |                                                                                                    |                                    |             |
| Net Weekity Wage: 738                                                                                                    | .50 Effective Date                                                                                                    | : 5/28/2014                                                                                                  | davs as well as disabilit          | v milestone |
|                                                                                                    | .50 Effective Date                                                                                                    | : 5/28/2014                                                                                                  | days as well as disabilit          | y milestone |
| Net Weekly Wage: 738<br>aiting Week/Disability Da                                                                                                    | .50 Effective Date<br>Lys This screen sh<br>The injured employee is                                                                                                    | : 5/28/2014                                                                                                  | days as well as disabilit          | y milestone |
| Net Weekly Wage: 738<br>aiting Week/Disability Da                                                                                                    | .50 Effective Date<br>Lys This screen sh<br>The injured employee is<br>according to the                                                                                           | : 5/28/2014<br>nows waiting week of currently Returned to Work                                               | days as well as disabilit          | -           |
| Net Weekly Wage: 738<br>aiting Week/Disability Da<br>tes.                                                                                                    | .50 Effective Date<br>Lys This screen sh<br>The injured employee is<br>according to the                                                                                           | 5/28/2014<br>Nows waiting week of<br>currently Returned to Work<br>entered information.                      |                                    | -           |
| Net Weekly Wage: 738<br>aiting Week/Disability Da<br>tes.<br>Waiting Week                                                                                                    | .50 Effective Date<br>Lys This screen sh<br>The injured employee is<br>according to the                                                                                           | 5/28/2014<br>Nows waiting week of<br>currently Returned to Work<br>entered information.                      | History of "Current" Disability Mi | ilestones   |
| Net Weekly Wage: 738 aiting Week/Disability Da tes. Waiting Week 06/17/2013 Last Day Worked 08/21/2013 Initial Date Disability Began 08/221/2013                                                                                                    | 50 Effective Date<br>SThis screen sh<br>The injured employee is<br>according to the<br>Disability<br>Last Worked:<br>Disability Began:                                            | 5/28/2014<br>Nows waiting week of<br>currently Returned to Work<br>entered information.                      | History of "Current" Disability Mi | ilestones   |
| Net Weekly Wage: 738 aiting Week/Disability Da tes. Waiting Week 06/17/2013 Last Day Worked 08/21/2013 Initial Date Disability Began 08/22/2013 08/23/2013                                                                                                    | 50 Effective Date<br>Sys This screen sh<br>The injured employee is<br>according to the<br>Disability<br>Last Worked:<br>Disability Began:<br>Return to Work:                      | : 5/28/2014 nows waiting week of currently Returned to Work entered information. Milestone Dates             | History of "Current" Disability Mi | ilestones   |
| Net Weekly Wage:       738         aiting Week       738         06/17/2013       Last Day Worked         06/21/2013       Initial Date Disability Began         08/22/2013       08/23/2013         08/24/2013       non-consecutive waiting period                                                                                                    | 50 Effective Date:<br>Sys This screen sh<br>The injured employee is<br>according to the<br>Disability<br>Last Worked:<br>Disability Began:<br>Return to Work:<br>Return to Work:  | : 5/28/2014<br>nows waiting week of<br>currently Returned to Work<br>entered information.<br>Milestone Dates | History of "Current" Disability Mi | ilestones   |
| Net Weekly Wage: 738 aiting Week/Disability Da tes. Waiting Week 06/17/2013 Last Day Worked 08/21/2013 Initial Date Disability Began 08/22/2013 08/23/2013                                                                                                    | 50 Effective Date<br>Sys This screen sh<br>The injured employee is<br>according to the<br>Disability<br>Last Worked:<br>Disability Began:<br>Return to Work:                      | : 5/28/2014 nows waiting week of currently Returned to Work entered information. Milestone Dates             | History of "Current" Disability Mi | ilestones   |
| Net Weekly Wage:       738         aiting Week       738         06/17/2013       Last Day Worked         06/21/2013       Initial Date Disability Began         08/22/2013       08/22/2013         08/24/2013       non-consecutive waiting period         08/25/2013       Not Applicable 🗸                                                                                                    | 150 Effective Date<br>The injured employee is<br>according to the<br>Disability<br>Last Worked:<br>Disability Began:<br>Return to Work:<br>Return to Work Type:<br>Same Employer: | S/28/2014  Tows waiting week of  currently Returned to Work entered Information.  Milestone Dates            | History of "Current" Disability Mi | ilestones   |
| Net Weekly Wage:       738         aiting Week       738         06/17/2013       Last Day Worked         08/21/2013       Initial Date Disability Began         08/22/2013       Initial Date Disability Began         08/22/2013       Initial Date Disability Began         08/22/2013       Initial Date Disability Began         08/22/2013       Initial Date Disability Eegan         08/22/2013       Initial Date Disability Eegan         08/22/2013       Initial Date Disability Eegan         08/22/2013       Initial Date Disability Eegan         08/25/2013       Initial Date Disability Eegan         08/25/2013       Initial Date Disability Eegan | 150 Effective Date<br>The injured employee is<br>according to the<br>Disability<br>Last Worked:<br>Disability Began:<br>Return to Work:<br>Return to Work Type:<br>Same Employer: | S/28/2014  Tows waiting week of  currently Returned to Work entered Information.  Milestone Dates            | History of "Current" Disability Mi | ilestones   |
| Net Weekly Wage:       738         aiting Week       738         66/17/2013       Last Day Worked         08/21/2013       Initial Date Disability Began         08/22/2013       Initial Date Disability Began         08/22/2013       non-consecutive waiting period         08/25/2013       Not Applicable 🗸         08/26/2013       8th Day of Disability                                                                                                    | 150 Effective Date<br>The injured employee is<br>according to the<br>Disability<br>Last Worked:<br>Disability Began:<br>Return to Work:<br>Return to Work Type:<br>Same Employer: | Si28i2014  Courrently Returned to Work entered information.  Milestone Dates                                 | History of "Current" Disability Mi | ilestones   |

| Employer/MMI This screen lists salary in              | lieu of compensation information as well as MMI date. |
|-------------------------------------------------------|-------------------------------------------------------|
| Robert - Claimant 1                                   |                                                       |
| Edit Employer/MMI                                     |                                                       |
| Curr Employerman                                      |                                                       |
| Sectore to Compare to                                 |                                                       |
| Employer Agrees to Compensate:                        |                                                       |
| Employer Agrees with Desc: Yes Paid for Lost Day: Yes |                                                       |
| Injury Due to Work: No                                |                                                       |
| ligui pue to took.                                    |                                                       |
| Continue Salary: No                                   |                                                       |
| Full Salary Begin Date:                               |                                                       |
| Benefit Type/Description:                             |                                                       |
| Full Salary End Date:                                 |                                                       |
|                                                       |                                                       |
| MMI Date: 11/22/2013                                  |                                                       |
| Pi Minimum Payment Indicator:                         |                                                       |
| Impairment Percentage: 2.00%                          |                                                       |
| Reduced Benefit Amt Code:                             |                                                       |
|                                                       |                                                       |
|                                                       | nation regarding initial treatment, surgery and OSHA. |
| Robert Claimant 1                                     |                                                       |
| Edit party medical                                    |                                                       |
| Initial treatment:                                    | Severity code:                                        |
| Prior existence: No                                   | Illness/Sickness:                                     |
| MCO:                                                  | O\$HA?: Yes                                           |
| Surgery required: No                                  | Private O SHA case: No                                |
| Authorized by Employer?: Yes                          | Year last exposed: 0                                  |
| Hospital Name: Physician Health Center                | Employee VVas Treated In an Emergency Room: No        |
| Medical Provider:                                     | Employee VVas Hospitalized Overnight as Inpatient: No |
|                                                       |                                                       |
|                                                       |                                                       |
|                                                       |                                                       |
|                                                       |                                                       |
|                                                       |                                                       |
|                                                       |                                                       |
|                                                       |                                                       |
|                                                       |                                                       |
|                                                       |                                                       |
|                                                       |                                                       |
|                                                       |                                                       |
|                                                       |                                                       |
|                                                       |                                                       |
|                                                       |                                                       |

| Lost Days This screet the proper permiss                                                                                |                                         | -                                                          | -                            |                            | her lost days or              | n the claim. With                            |
|----------------------------------------------------------------------------------------------------|-----------------------------------------|------------------------------------------------------------|------------------------------|----------------------------|-------------------------------|----------------------------------------------|
| Robert - Claimant                                                                                                    | 1                                       |                                                            |                              |                            |                               |                                              |
| Date Claim Admin Had Knowled<br>of Lost Time (8th day of disabl                                                         | -                                       |                                                            | 8 days of dis                | sability                   | Delete                        |                                              |
| Reason<br>Lost Days                                                                                                    | Begin<br>08/21/2013                     | End<br>08/28/2013                                          | # of days<br>8               | Date Entered<br>08/28/2013 | Entered By<br>Ana Avendano    | 1 08/21/2013<br>2 08/22/2013                 |
|                                                                                                    |                                         |                                                            |                              |                            |                               | 3 08/23/2013<br>4 08/24/2013                 |
|                                                                                                    |                                         |                                                            |                              |                            |                               | 5 08/25/2013<br>6 08/25/2013<br>7 08/27/2013 |
| Displaying 1 - 3 of                                                                                                    | 3 Lost Days record<br>ays (with payment |                                                            | Days: 35 \                   | Veeks: 5 Days              | : 0                           | 8 08/28/2013                                 |
| Reason                                                                                                    | ▲ <u>Begin</u>                          | End                                                        | # of days                    | Date Entered               | Entered By                    |                                              |
| Lost Days<br>Lost Days                                                                                                  | 08/28/2013<br>11/23/2013                | 09/03/2013<br>12/20/2013                                   | 28                           | 09/03/2013<br>12/20/2013   | Ana Avendano<br>Ana Avendano  | -                                            |
|                                                                                                    |                                         |                                                            |                              |                            |                               |                                              |
| MSA Savings This<br>and delete MSA sav                                                                                  |                                         | any MSA sav                                                | vings. Users                 | s with permiss             | sions have the a              | bility to insert, edit                       |
| Robert Claiman                                                                                                    | it                                      |                                                            |                              | Total Requested:           |                               | \$30.00                                      |
| Insert Edit De                                                                                                    | lete                                    |                                                            |                              | Total Approved:            |                               | \$10.00                                      |
|                                                                                                    | iete                                    |                                                            |                              | Total Savings:             |                               | \$20.00                                      |
| MCA Code                                                                                                    |                                         | Date Entered                                               | Entered by                   | Requested /                |                               | mount                                        |
|                                                                                                    |                                         | Date Entered<br>06/11/2014                                 | Entered by<br>Bradley, Barba | Requested /                | Amount Approved Ar<br>\$30.00 |                                              |
| MCA Code                                                                                                    |                                         |                                                            |                              | Requested /                |                               | mount                                        |
| MCA Code                                                                                                    |                                         |                                                            |                              | Requested /                |                               | mount                                        |
| MCA Code                                                                                                    |                                         |                                                            |                              | Requested /                |                               | mount                                        |
| MCA Code                                                                                                    |                                         |                                                            |                              | Requested /                |                               | mount                                        |
| MCA Code                                                                                                    |                                         |                                                            |                              | Requested /                |                               | mount                                        |
| MCA Code                                                                                                    |                                         |                                                            |                              | Requested /                |                               | mount                                        |
| MCA Code                                                                                                    |                                         |                                                            |                              | Requested /                |                               | mount                                        |
| MCA Code                                                                                                    |                                         |                                                            |                              | Requested /                |                               | mount                                        |
| MCA Code<br>Authorization                                                                                               |                                         |                                                            | Bradley, Barba               | Requested /                |                               | mount                                        |
| MCA Code<br>Authorization                                                                                               | 10 Ma                                   | 06/11/2014                                                 | Bradley, Barba               | Requested /                |                               | mount                                        |
| MCA Code<br>Authorization<br>Detail:<br>Estimated LOD Min<br>Actual LOD Min<br>Requested Days                           | 10 Ma<br>10 Ma<br>2 Re                  | 06/11/2014<br>ax 40 Day<br>ax 10 Day<br>equested \$: 30.00 | Bradley, Barba               | Requested /                |                               | mount                                        |
| MCA Code<br>Authorization<br>Detail:<br>Estimated LOD Min<br>Actual LOD Min                                             | 10 Ma<br>10 Ma<br>2 Re                  | 06/11/2014<br>ax 40 Day<br>ax 10 Day                       | Bradley, Barba               | Requested /                |                               | mount                                        |
| MCA Code<br>Authorization<br>Detail:<br>Estimated LOD Min<br>Actual LOD Min<br>Requested Days                           | 10 Ma<br>10 Ma<br>2 Re                  | 06/11/2014<br>ax 40 Day<br>ax 10 Day<br>equested \$: 30.00 | Bradley, Barba               | Requested /                |                               | mount                                        |
| MCA Code<br>Authorization<br>Detail:<br>Estimated LOD Min<br>Actual LOD Min<br>Requested Days<br>Approved Days<br>Notes | 10 Ma<br>10 Ma<br>2 Re                  | 06/11/2014<br>ax 40 Day<br>ax 10 Day<br>equested \$: 30.00 | Bradley, Barba               | Requested /                |                               | mount                                        |
| MCA Code<br>Authorization<br>Detail:<br>Estimated LOD Min<br>Actual LOD Min<br>Requested Days<br>Approved Days<br>Notes | 10 Ma<br>10 Ma<br>2 Re                  | 06/11/2014<br>ax 40 Day<br>ax 10 Day<br>equested \$: 30.00 | Bradley, Barba               | Requested /                |                               | mount                                        |
| MCA Code<br>Authorization<br>Detail:<br>Estimated LOD Min<br>Actual LOD Min<br>Requested Days<br>Approved Days<br>Notes | 10 Ma<br>10 Ma<br>2 Re                  | 06/11/2014<br>ax 40 Day<br>ax 10 Day<br>equested \$: 30.00 | Bradley, Barba               | Requested /                |                               | mount                                        |

| ( | Coverage Hist    | verage History This screen shows any changes to coverage. |              |                 |                         |  |  |  |
|---|------------------|-----------------------------------------------------------|--------------|-----------------|-------------------------|--|--|--|
|   | Party Coverage H | listory                                                   |              |                 |                         |  |  |  |
|   | Change Date      | Old Coverage                                              | New Coverage | Changed By      | Man Care Effective Date |  |  |  |
|   | 06/26/2013       | Unassigned                                                | Medical Only | Donna Marotta   | 06/26/2013              |  |  |  |
|   | 08/23/2013       | Medical Only                                              | Indemnity    | Tabetha Pittman | 08/23/2013              |  |  |  |